# **Configure Template from RACER for CURWB Radios**

### **Contents**

**Introduction** 

**RACER** portal

**Configuration Templates** 

**Generating custom configuration templates** 

Modifying the pre-defined configuration template

Offline mode

Online mode

### Introduction

This document describes the use of the RACER portal in creating configuration templates for **Cisco Ultra-Reliable Wireless Backhaul** (CURWB) radios.

## RACER portal

CURWB RACER is a centralized cloud-hosted server that can be used for provisioning of the entire CURWB system including configuration, firmware upgrade, and plug-in activation.

It allows all the radio configuration to be done in a single pane and uploaded to the radios in real-time or offline. RACER supports almost all the configuration options (basic and advanced).

RACER can be used to create configuration templates. Provide the template with the required parameter values to create radio configurations and apply them to multiple CURWB devices of the same type.

Configurations created in RACER can be applied to the radio in either online mode (if the CURWB devices have Internet access) or offline mode (if the CURWB devices have no Internet access).

It is designed to easily replicate the configuration on multiple radios without manually configuring them.

To configure the radios via the RACER portal using configuration templates, there is a minimum firmware version requirement:

Version 2.3.0 or later (FM10000 Gateways)

Version 1.6.0 or later (FM1000 and FM10000 Gen1 Gateways)

Version 1.2.7 or later (FM PONTE radios)

Version 7.9 or later (1200 VOLO for Gen2 radios)

Version 7.5.2 (1200 VOLO for Gen1 radios)

Version 8.6 or later (All 3200 and 4200 variants)

## **Configuration Templates**

Using RACER to configure radios helps create a simple and streamlined process, saving time, and helps easily swap radios in case of radio failure.

When multiple radios in a setup have similar configurations, a single template can be created and applied to the radios at once, and minor adjustments can be made later.

A configuration can be applied to any RACER-compatible legacy CURWB device by using two methods:

- 1. Creating and applying a custom configuration template for the radio.
- 2. Using a pre-defined configuration template by Cisco which can be modified for deployment-specific needs.

To access RACER, please log in to the Partners Portal website and select RACER.

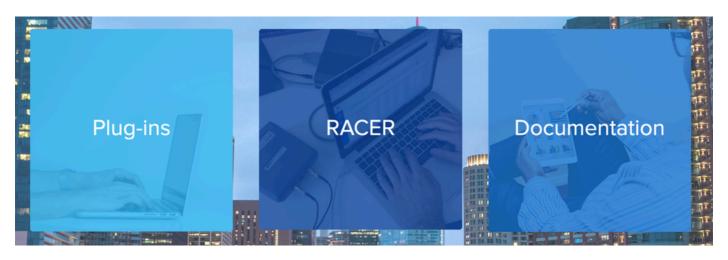

Once you select RACER, you can navigate to 'Configuration Templates' tab:

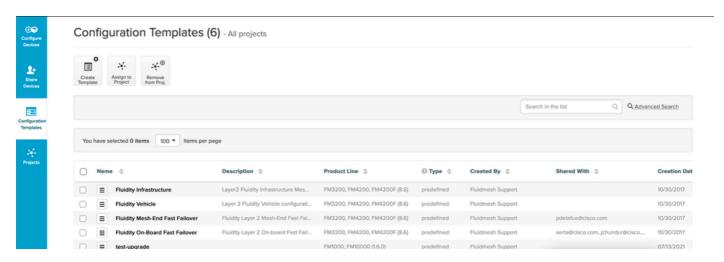

At this time, you are able to see the pre-defined configuration templates on the screen. You can edit them according to your project needs.

# **Generating custom configuration templates**

1. Click **Create Template** at the top of the screen.

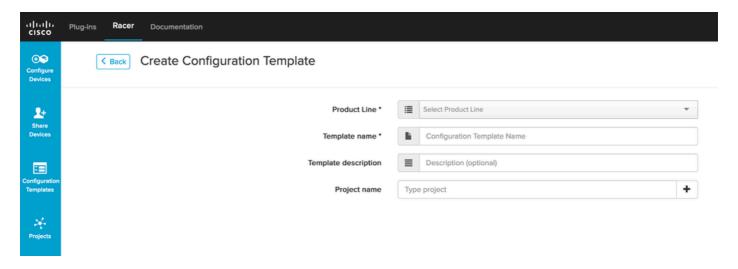

2. Select the right Product Line to create the configuration template for and add a name and description for the template. It is also good practice to group the configuration templates to the Projects the radios are added to.

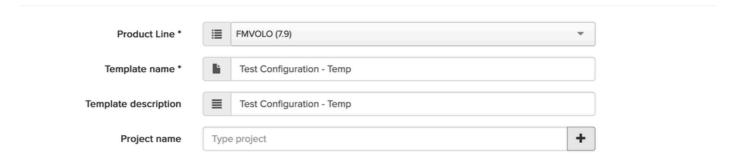

- 3. This article discusses creating a template for FMVOLO with firmware 7.9 as an example.
- 4. Once the product is selected, the associated configuration fields are populated.

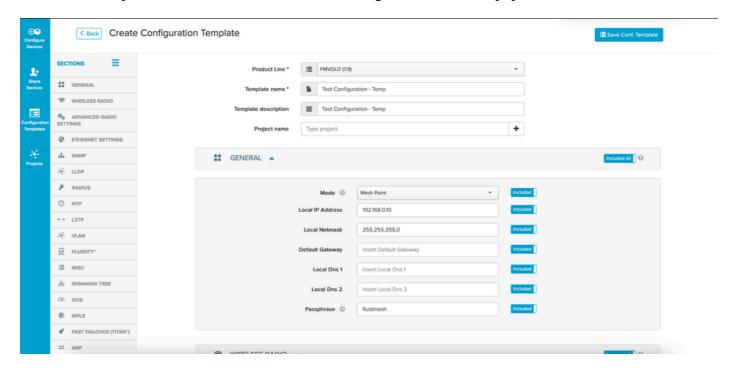

5. The configuration fields are grouped with other associated fields under different **Sections**. Based on your requirement, entire sections or individual fields themselves can be **Included/Excluded**.

For example, if you want your radios to not have the IP address edited when the configuration template is applied, the **Local IP Address** field can be **Excluded**. By default, all sections are **Included**.

- 6. You can then individually navigate through different **Sections** to add the template needed.
- 7. Once the configuration template is done, click **Save Conf. Template** at the top right of the screen to save it.

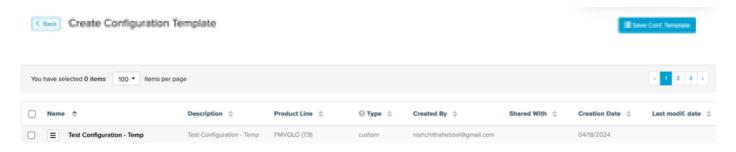

- 8. Verify the template listed under the **Configuration Templates** tab.
- 9. You can also share the **Configuration Templates** with other members of your team. Select the configuration templates you want to share and click the **Share Template** button at the bottom of the screen to share. You can also select user privileges to allow **Read-only** access or **Modify and Save** access.

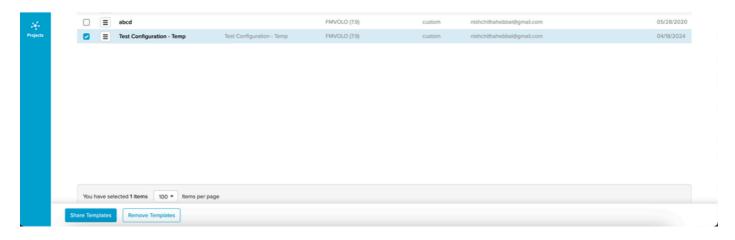

# Modifying the pre-defined configuration template

If you want to use any of the pre-defined configuration templates already available, it's advised to duplicate them first. These pre-defined configuration templates are for specific common scenarios but can be modified as per requirement.

Click the drop-down icon next to the configuration template and select **Duplicate Template** to create a copy.

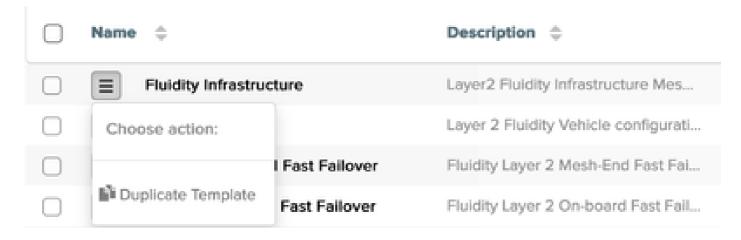

You can save the duplicate and edit the fields as required.

### **Offline mode**

Once a configuration template is saved, it can be applied to radios of the same product line, that are already assigned to your account.

This can be done from the **Configure Devices** tab under RACER.

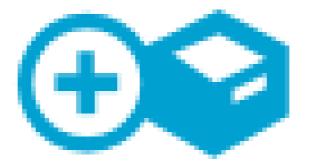

# Configure Devices